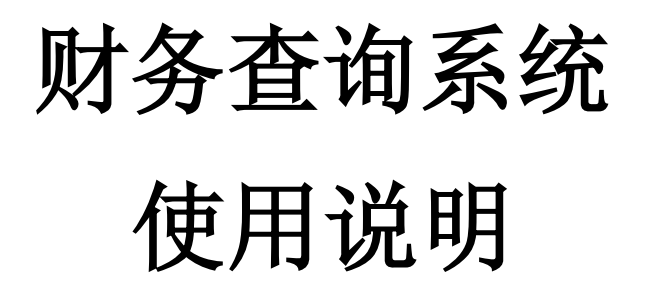

(以下示例仅作系统操作说明,不作为报账要求示例)

财务处

2020 年 1 月

访问厦门大学财务处主页(https://cwc.xmu.edu.cn/),登陆【财务信息门户】, 输入用户名和密码,点击登录,如果是第一次登录该系统,系统会提示输入联系方式, 请老师务必留下手机号码(以便于接收短信信息),提交的网报预约单如果有问题才能 及时联系。

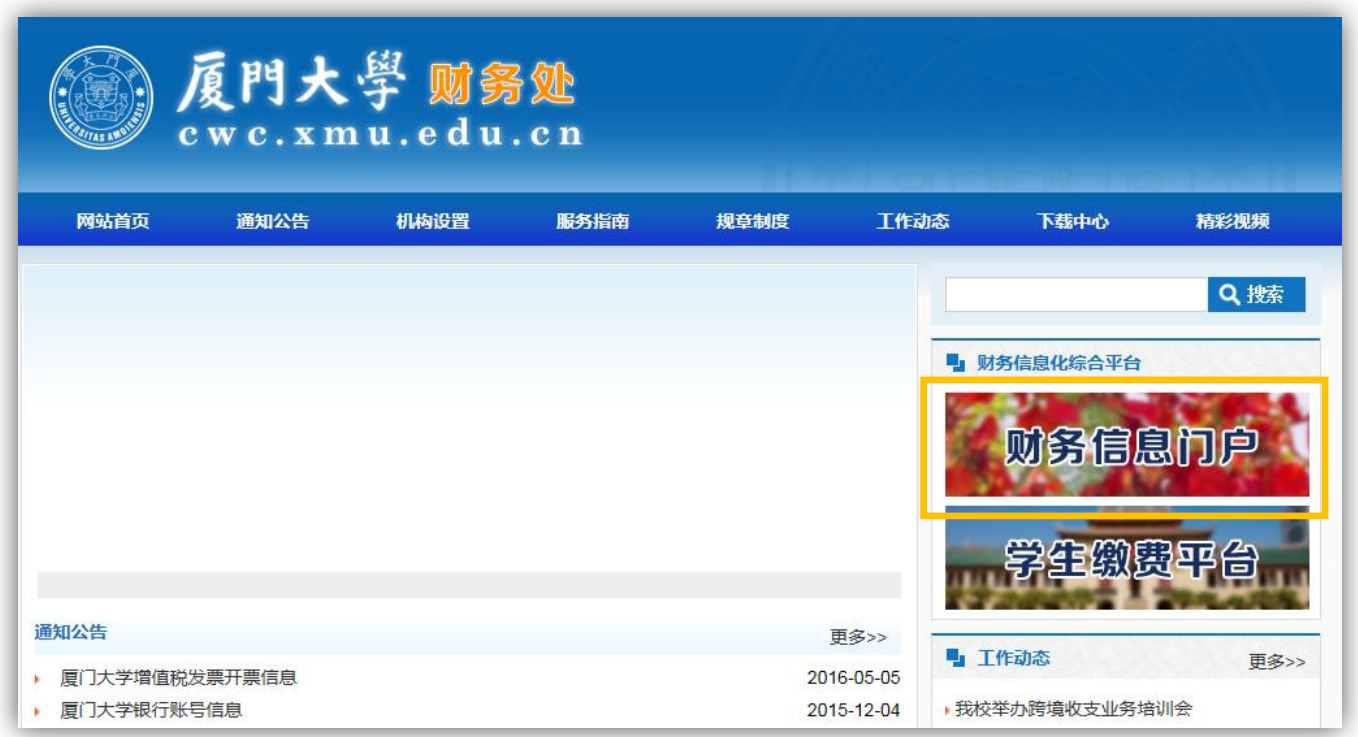

【财务查询系统】包括查询登录用户作为经费负责人/被授权的项目经费情况、个 人收入、来款查询和报销款查询。二级明细选项如下:

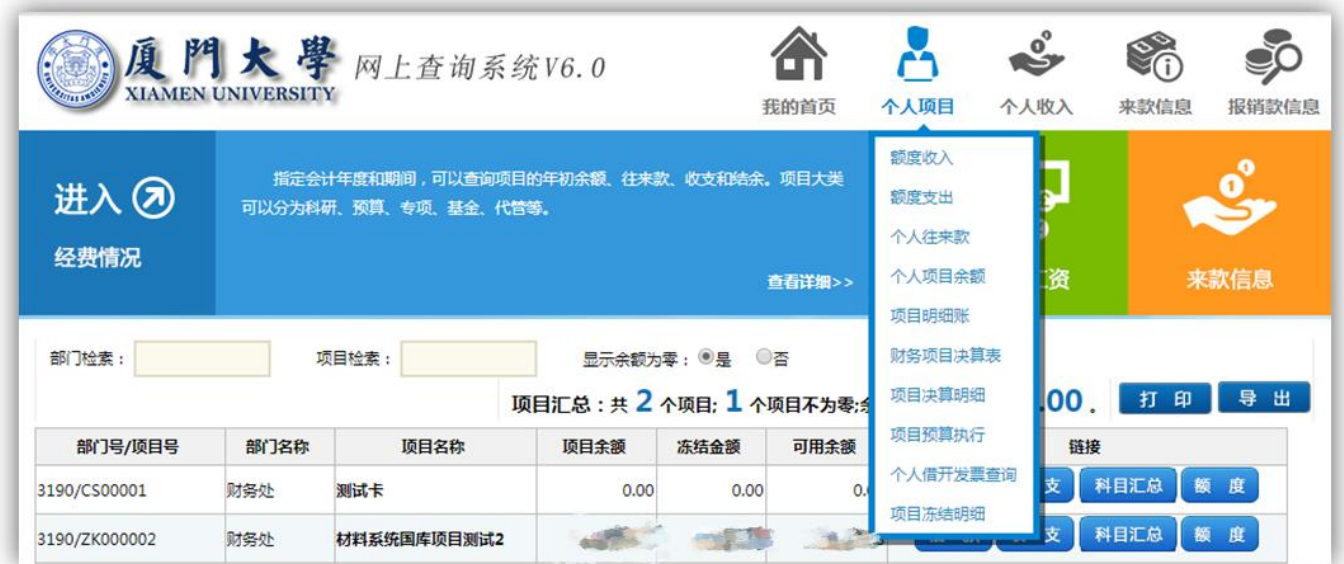

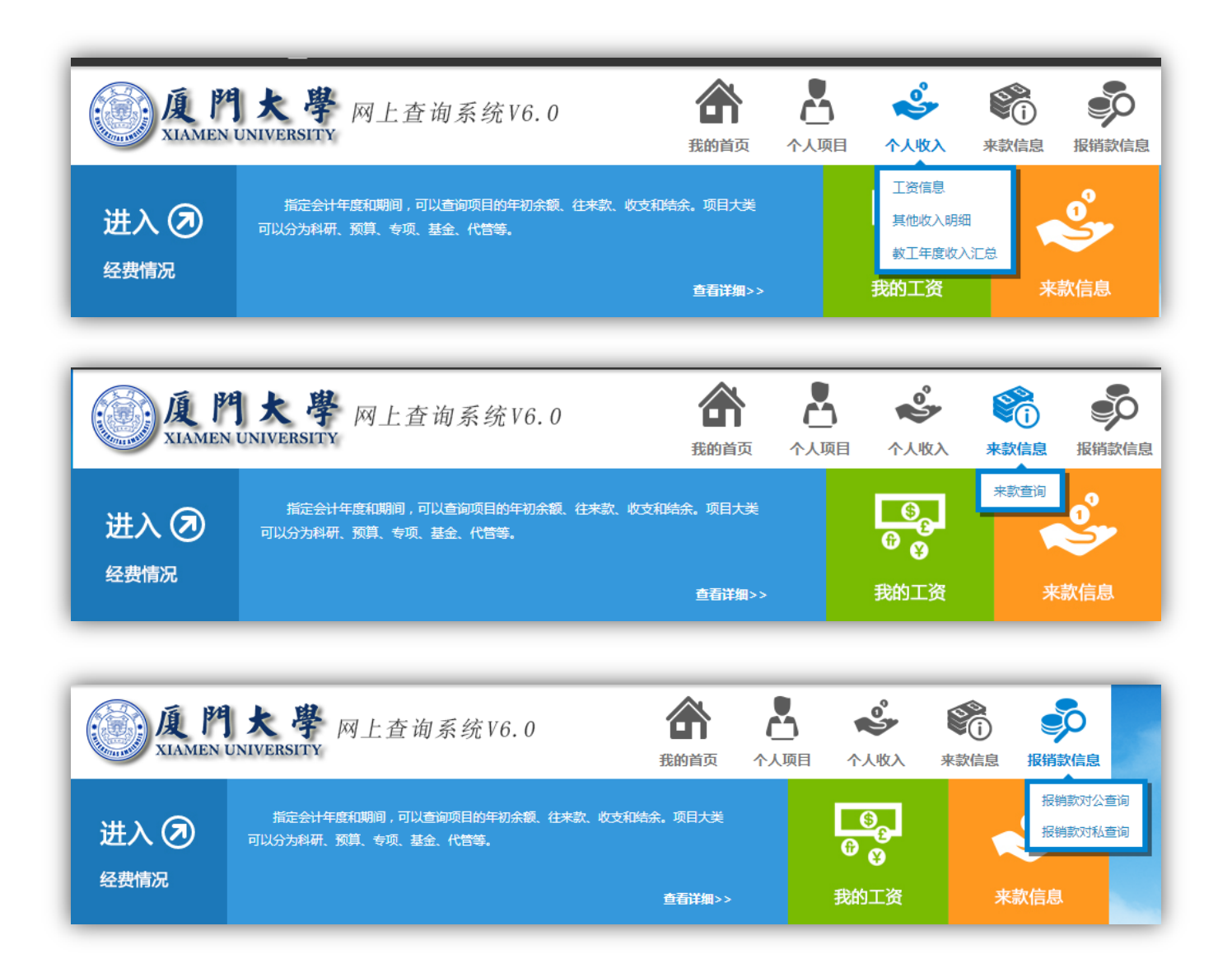

以下对个人项目、来款查询和报销款信息进一步介绍。

1、个人项目

个人项目支持查询登录用户作为经费负责人/被授权的项目经费情况,包括:额度 收入、额度支出、个人往来款、个人项目余额、项目明细账、财务项目决算表、项目 决算明细、项目预算执行、个人借开发票查阅和项目冻结明细。

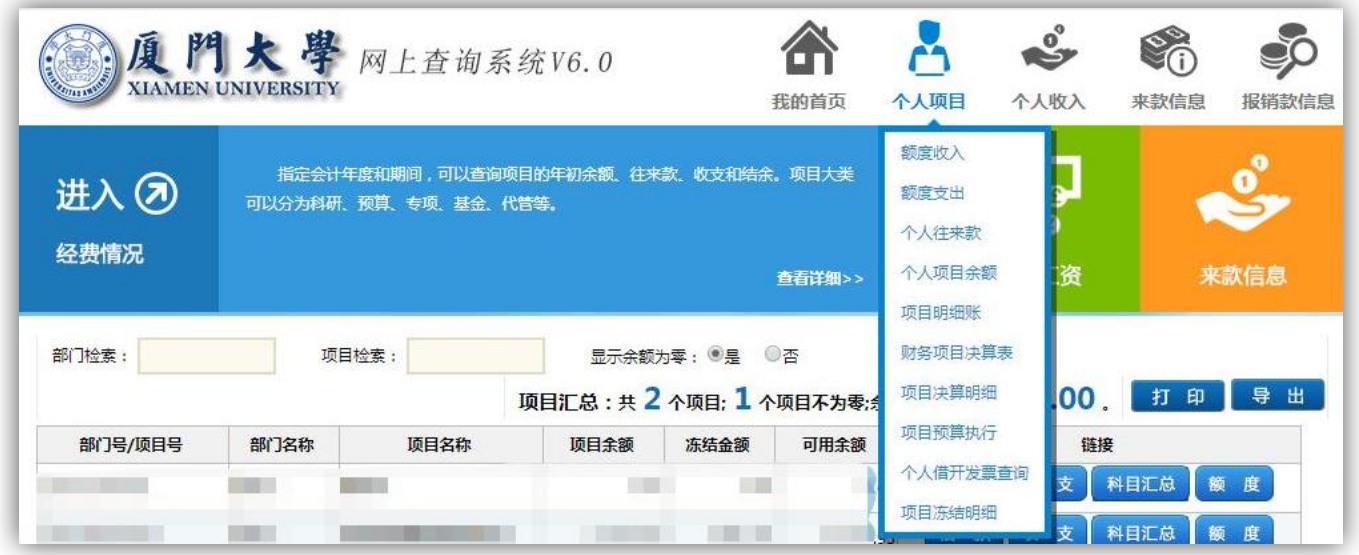

【额度收入、额度支出】:可以查看额度收入,额度控制项下的支出明细。

【个人往来款】:查找借款责任人为经办人的暂付款冲账情况。

【个人项目余额】:查看项目的年初、结余金额和往来、收支合计金额。还同时支持查 询具体项目的往来、收支、科目汇总、额度、冻结和转账明细。

【项目明细账】:"个人项目余额"的明细展示。

【项目预算执行】:可查找项目预算额度、预算支出、预算结余以及执行比例。

【个人借开发票查询】:查询预开票据信息。

【项目冻结明细】:查看项目冻结、解冻金额和录入人。

2、来款查询

起止日期、来款单位为必填项(可填写关键字),点击查询,下方将展示相关款项。

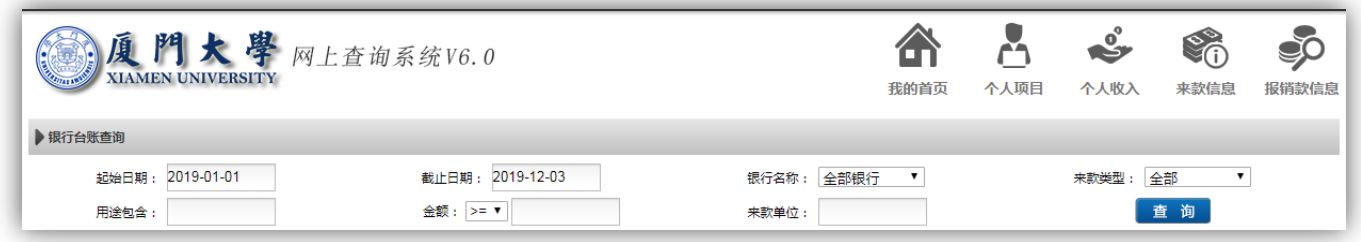

用户查询到来款后,请及时到财务处进行来款认领。

3、报销款对私查询

只能查询所登录账号本人的转账信息,不能查询他人信息。

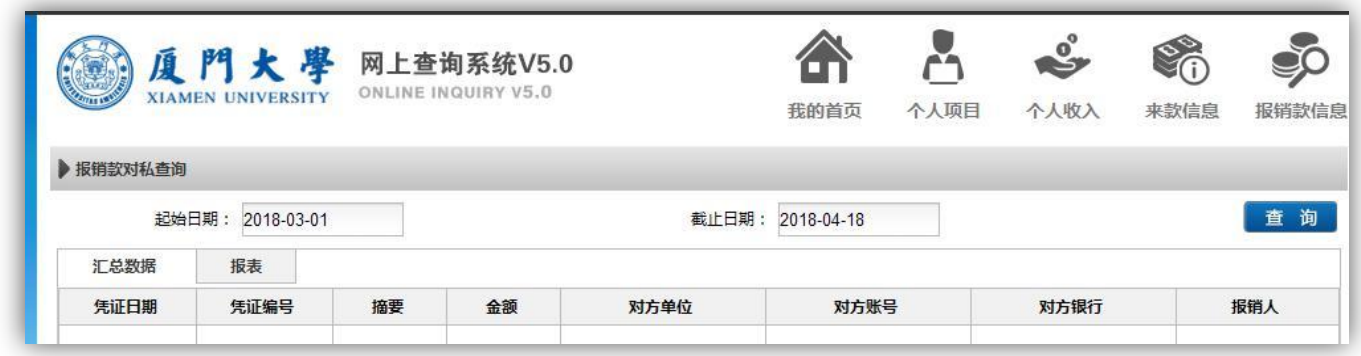

4、报销款对公查询

日期和对方信息为必选项,"对方信息"处请完整输入对方名称或账号,金额和交 易状态为可选项。输入相关信息后,点击"查询"。

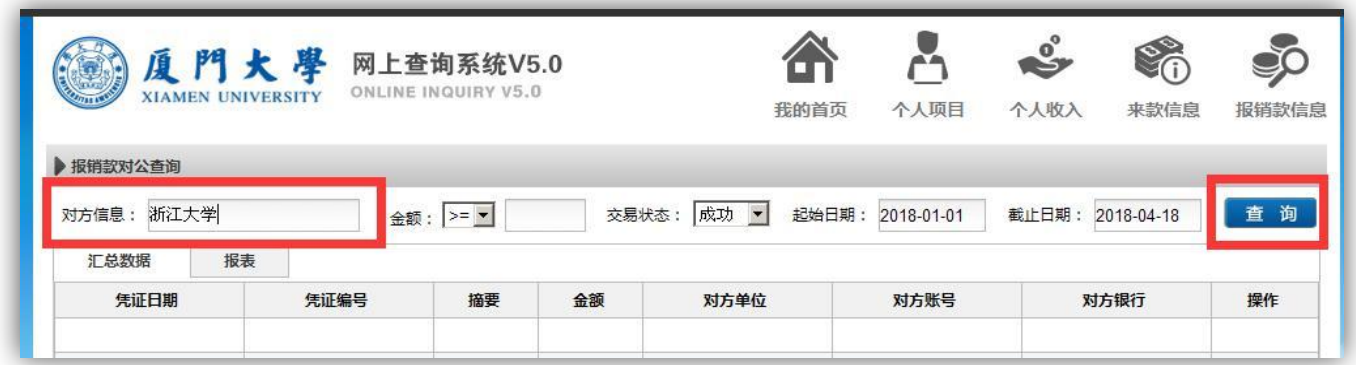

找到需要的信息,点击"打印回单"。

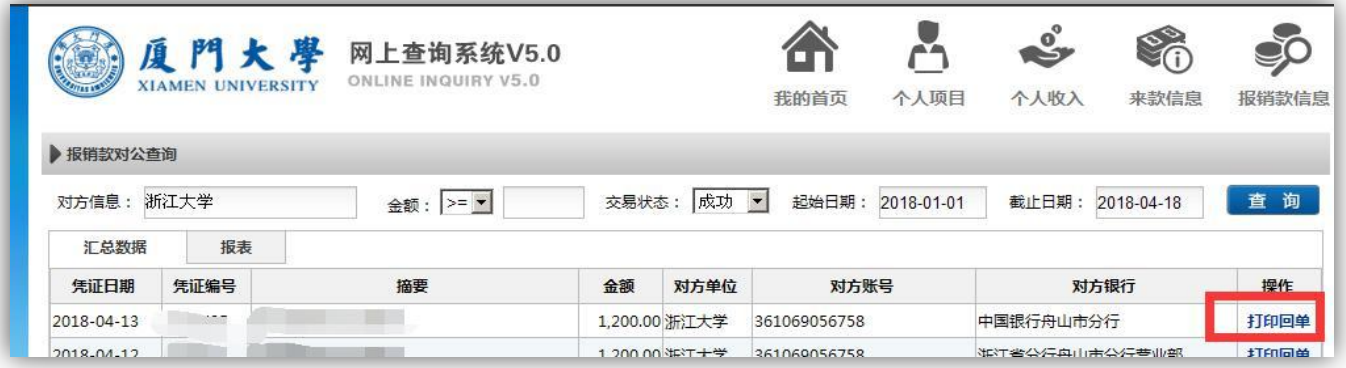

查询信息界面的介绍。

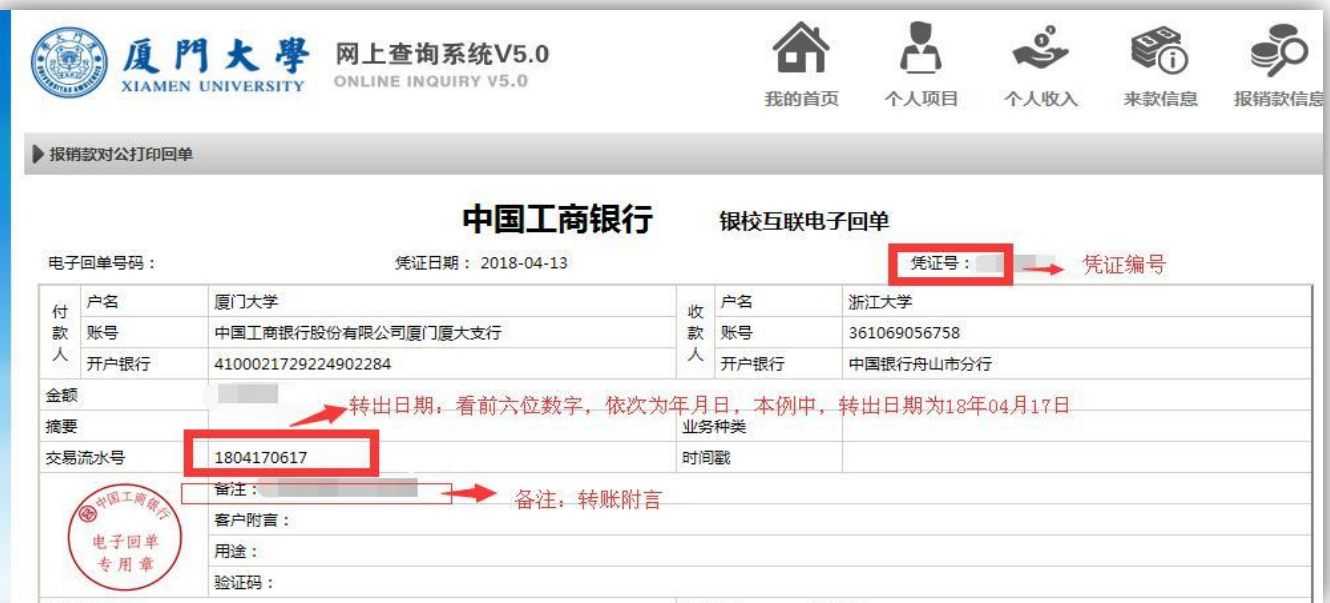

## 点击打印。

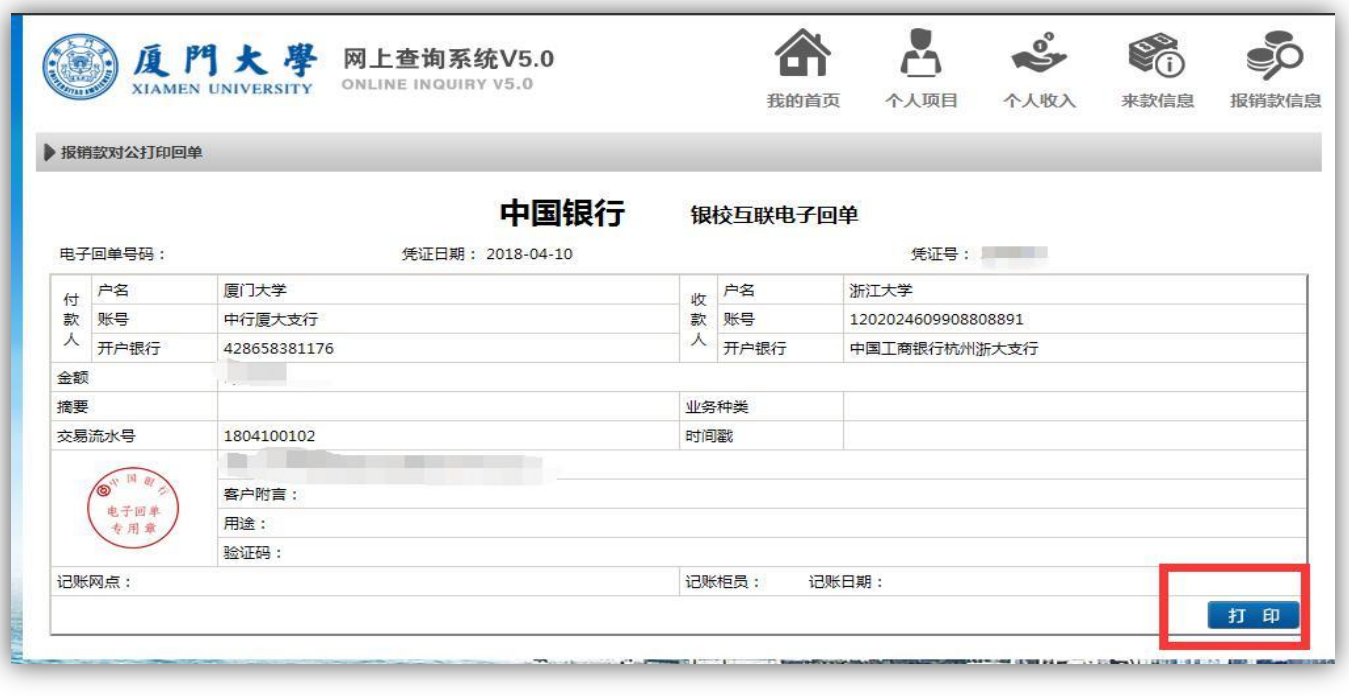